Note- this instruction manual is an excerpt from a clean version of the final modified version of Attachment C: CA-GREET3.0 Technical Support Documentation, posted on August 13, 2018 as part of the rulemaking process supporting the LCFS amendments in effect from Q1 2019.

# **Tier 1 Simplified Cl Calculator Instruction Manual**

# **Sugarcane-derived Ethanol**

# **A. Introduction**

This document provides detailed instructions for the use of the Simplified Cl Calculator for Tier 1 Sugarcane-derived Ethanol pathway applications. This Calculator is to be used to calculate a composite carbon intensity (Cl) for Sugarcane-derived Ethanol from sugarcane-based juice and/or molasses feedstocks in Brazil. Each required specific input in the Calculator has been numerically labeled (i.e., 1.1, 1.2 etc.) so that users can follow the sequence and enter information as required.

## **Download the Simplified Cl Calculator here:**

<https://www.arb.ca.gov/fuels/lcfs/ca-greet/ca-greet.htm>

The Calculator has been automated to perform Cl calculations using factors from the CA-GREET3.0 model. The Calculator replaces the existing Tier 1 Calculator and the operational data template in pathway application packages. Applicants are required to add facility information and verifiable monthly feedstock, operational energy use, fuel production and co-product data, and transport distances used in calculating the Cl of Sugarcane-derived Ethanol. The Calculator is designed to work independently of the CA-GREET3.0 model, but will still require operational and production data from the mill to be entered for the previous 24-months which includes at a minimum, two sugarcane harvest cycles of at least 9-month duration each. **All inputs selected and input by the applicant must meet the requirements of the monitoring plan for entities required to validate or verify pursuant to sections 95491.1(c) and are subject to verification unless specifically exempted.** 

# **B. Color Legend Used in the Calculator**

The Calculator uses the following color legend to differentiate required inputs, calculated values, etc., described below:

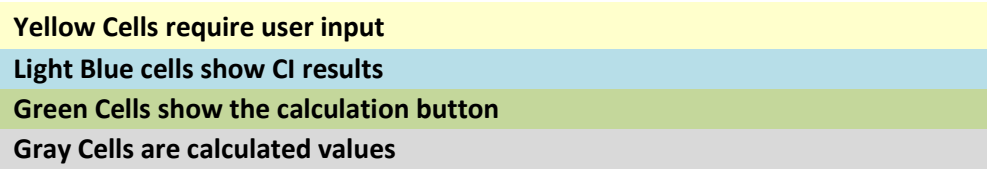

# **C. Calculator Overview**

**The following table provides an overview of the main tabs used in the calculator.** 

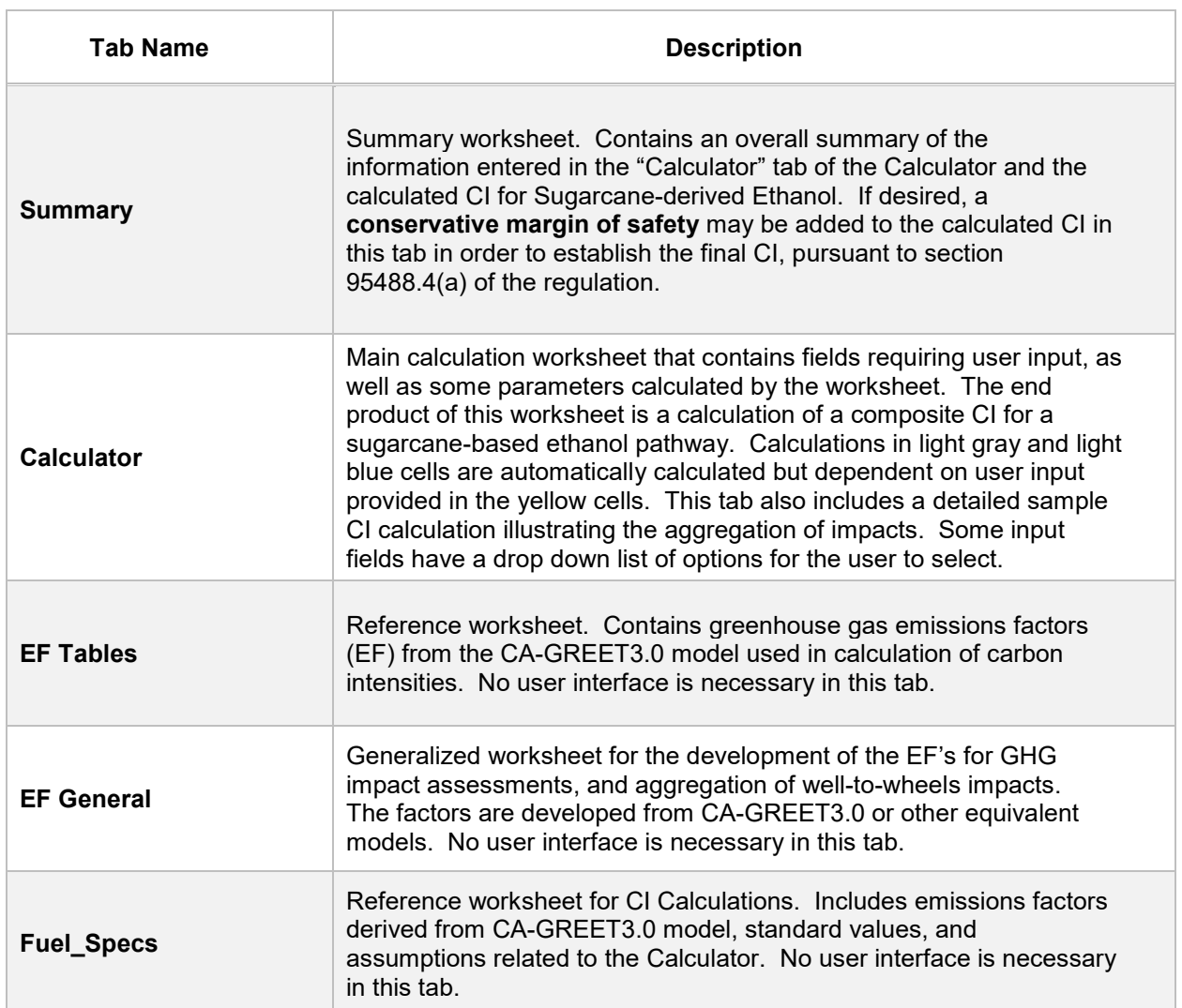

### **Table C.1. Overview of tabs used in the Simplified Cl Calculator**

# **D. Calculator tab**

The "Calculator" tab includes pathway inputs used to calculate the Cl for sugarcanederived ethanol. Site-specific parameters must be input/selected by the applicant for all applicable fields in the worksheet. The Calculator tab requires that the applicant provide facility information, feedstock information, operational energy use data, fuel and co-product production data, feedstock and finished fuel transport distances for each mode of transport offered, and other pertinent information such as the level of mechanized harvesting implemented over the harvest cycle, and the amount of surplus cogenerated electricity exported to the grid. The Calculator tab consists of the following major components:

- Pathway Summary and Calculated CI (gCO2e/MJ)
- Section 1: Applicant & Mill Specific Information
- Section 2: Finished Fuel Transport Information
- Section 3: Monthly Feedstock, Fuel, and Co-Product Production Data
- Section 4: Calculation of Production Yields and Mass Allocation Ratio
- Section 5: Verify Fuel and Co-Product Production Information
- Emissions Factor- based Aggregated Cl Impact Determination for Sugarcane Juice Feedstock
- Emissions Factor- based Aggregated Cl Impact Determination for Sugarcane Molasses Feedstock
- Aggregated Cl Calculations

# *Pathway Summary and Calculated Cl (gC02e/MJ)*

A summary of Cls for juice and molasses-derived ethanol, average yields and volumes of ethanol produced from each of the two feedstocks and a composite Cl is provided in this section. Although Cls are disaggregated between juice and molasses derived ethanol streams, for certification, only a composite Cl will be available for a given plant for all sugarcane-derived ethanol. No user interface is required for this section.

# *Section 1: Enter Applicant* & *Mill Specific Information*

**In this section, input applicant and mill specific information. Details are provided in Table D.1.** 

| <b>Field Description</b>                                                                            | <b>Value</b>                                                                                                    |  |
|----------------------------------------------------------------------------------------------------|----------------------------------------------------------------------------------------------------|--|
| 1.1 Company Name                                                                                    | Registered name of the company. Example "ABC<br>Company, LLC" or "ABC Company, Ltda."                                                                                                    |  |
| 1.2 Company or Facility ID                                                                          | Input U.S. EPA Company and Facility ID's. If not<br>available, contact CARB for LCFS Company and<br>Facility ID's.                                                                                                    |  |
| <b>1.3 Application Number</b>                                                                       | Enter the application number provided by the AFP.                                                                                                    |  |
| 1.4 Mill Location, including<br><b>State/Country</b>                                                | Input mill address, including State and Country (e.g.,<br>Sao Paulo, Brazil)                                                                                                    |  |
| 1.5 Harvest Cycle(s)                                                                                | Input period for which harvest data is valid<br>(e.g., January 2015 to December 2017)                                                                                                    |  |
| <b>1.6 Provisional Application?</b>                                                                 | Select "Yes" if Provisional, or "No" if not "Provisional".<br>Click the "SELECT" button after filling out Field 1.6.                                                                                                    |  |
| 1.7 Credit for Export of Net Surplus<br><b>Cogenerated Electricity</b>                              | Select "Yes" if surplus cogenerated electricity is<br>exported to the grid or "No" if no electricity is exported<br>from the production facility. Click the "SELECT"<br>button after filling out Field 1.6.                         |  |
| 1.8 Electric Transmission and<br><b>Distribution Loss</b>                                           | Standard value and fixed at 8.1% for Brazil. No input<br>required.                                                                                                    |  |
| 1.9 Regional Electric Mix<br>(Feedstock/Fuel)                                                       | 29-Brazilian Mix (Standard for Brazil). No input<br>required.                                                                                                    |  |
| 1.10 Choose Applicable Burn Area<br><b>Evaluation for Cane Farms, then Click</b><br>"SELECT" button | Choose from drop-down menu based on location;<br>Standard for Sao Paulo State, or Standard for Non-<br>Sao Paulo States.<br>Additional details are provided below Table D.1.<br>Click the "SELECT" button after making a selection. |  |
| 1.11 Reference Year for Burn Area<br><b>Evaluation (Calculated)</b>                                 | Cell shows the harvest year for which the Burn Area<br>Evaluation was based upon. No input required.                                                                                                    |  |
| 1.12 Applicable Mechanized<br><b>Harvesting Credit (Calculated)</b>                                 | Field 1.12 will appear gray with standard mechanized<br>harvesting credits if either of the standard options are<br>selected in Field 1.10. No input required.                                                                      |  |

**Table D.1. List of input fields for Section 1 of the Simplified Cl Calculator** 

*Additional Details for Section 1:* 

Fields 1 .1 O and 1 .11

The choice of mechanized harvesting is used to proportionally offset the impact from straw burning emissions, and is based on the percentage of mechanized harvesting on applicant owned, leased, and/or partnership sugarcane farms. The applicant may select one of two options for mechanized harvesting for sugarcane sourced for their facility:

- a) Standard for Sao Paulo State, or
- b) Standard for Non-Sao Paulo States

In the Field 1.10 drop-down menu selection, select "Standard for Sao Paulo State" if the ethanol plant/sugar mill sources all of its sugarcane from the State of Sao Paulo, for which a standard mechanized harvesting level of 80 percent is applied. Select "Standard for Non-Sao Paulo States" if the ethanol plant/sugar mill sources all of its feedstock from non-Sao Paulo States, for which a standard mechanized harvesting level of 65 percent is applied. Click the "SELECT" button after making the selection to clear the previous value. Selecting either of these options exempts verification of mechanized harvesting levels implemented at applicant-sourced sugarcane farms during initial validation, and on-going periodic verification reviews of this parameter.

# *Section 2: Enter Fuel Transport Information*

**This section requires only input of fuel transport modes and distance. Many of the parameters in this section are derived from input data in Section 3. These are calculated parameters based on user-provided specific information in Section 3. Details are included in Table D.2 below.** 

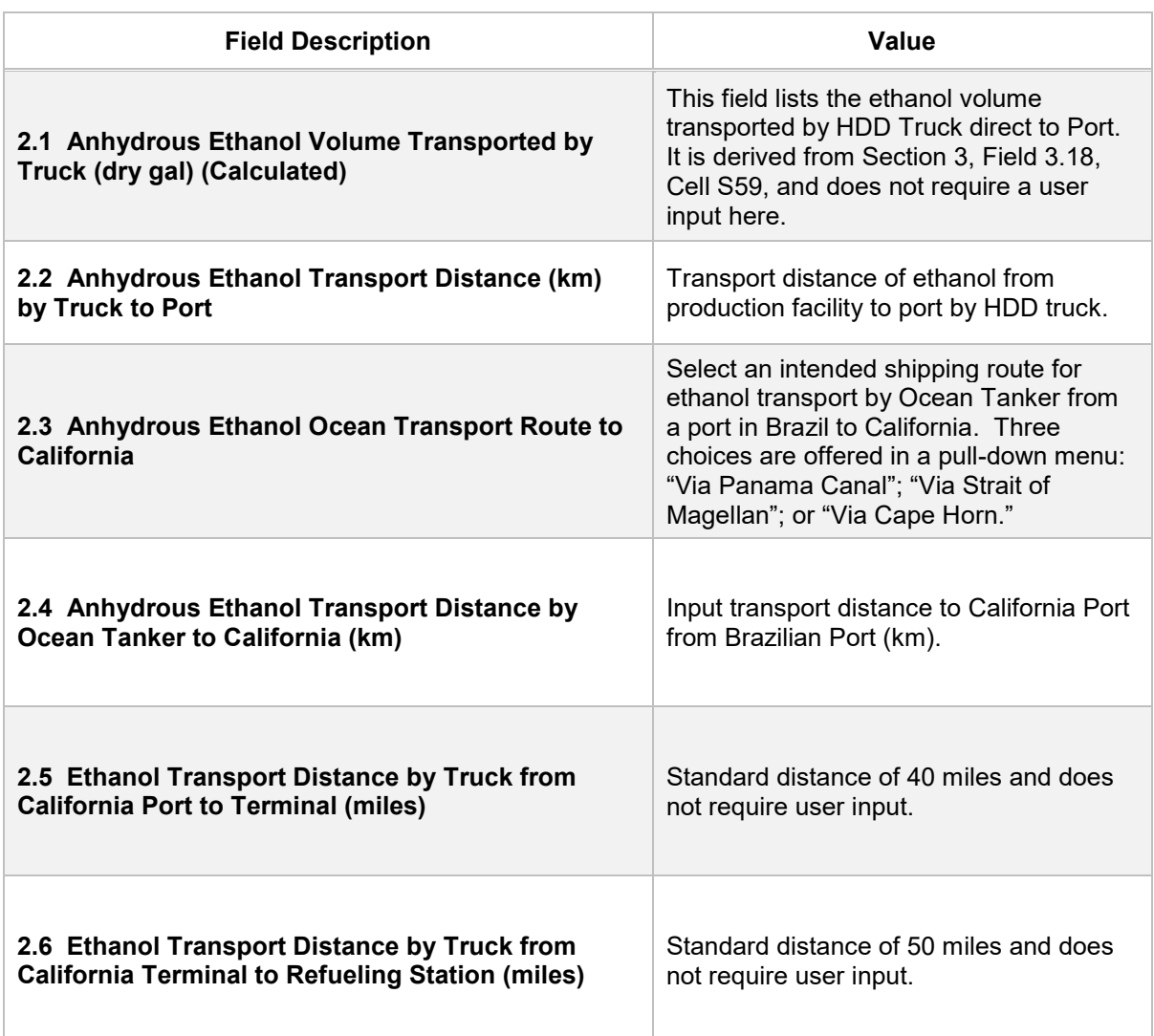

#### **Table D.2. List of input fields for Section 2 of the Simplified Cl Calculator**

### *Section 3: Enter Monthly Feedstock, Fuel, and Co-Product Production Data*

**Section 3 requires the applicant to enter inputs related to monthly feedstock inventory and transport, ethanol and sugar production, and electricity cogenerated or procured from the grid. The input data must span 24 months inclusive of two sugarcane harvest cycles of at least 9-month duration each. For provisional pathway applications, a minimum of 3-months data will be considered. An explanation of the fields in this section is described in Table D.3.** 

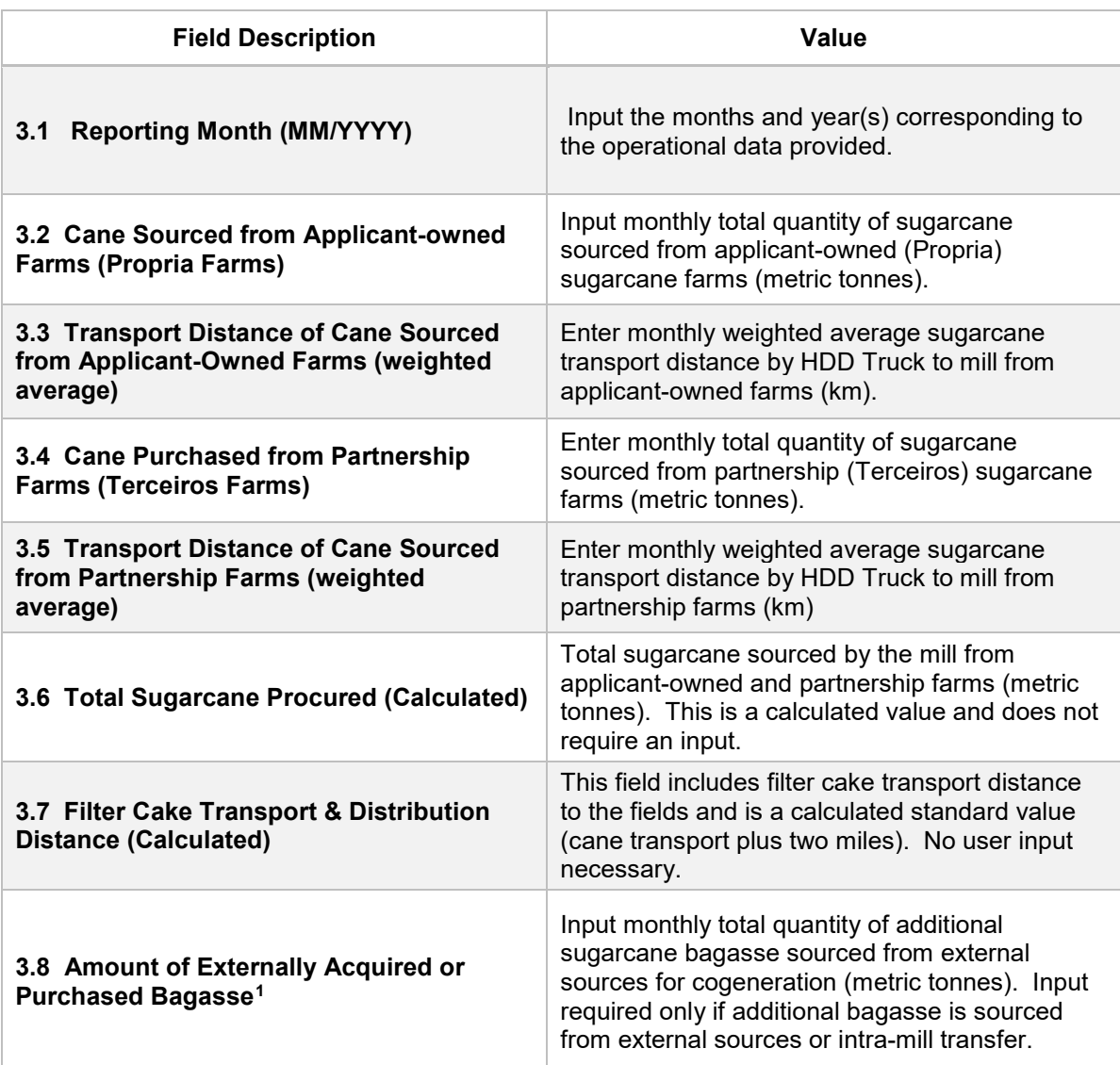

#### **Table D.3. List of input fields for Section 3 of the Simplified Cl Calculator**

<span id="page-7-0"></span>**Includes externally acquired biomass (cane straw, wood chips, etc.) for use in the biomass boilers.** <sup>1</sup>

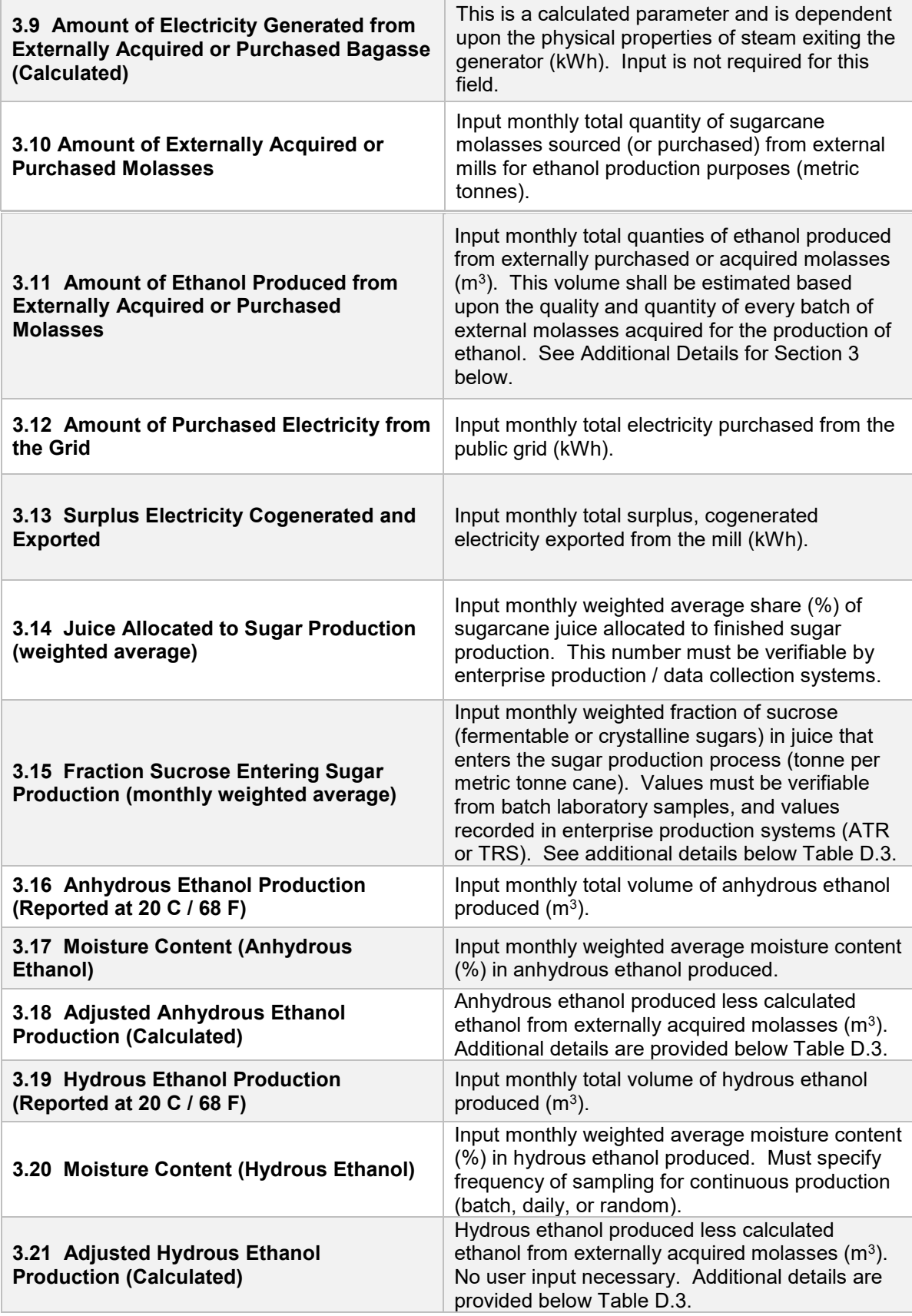

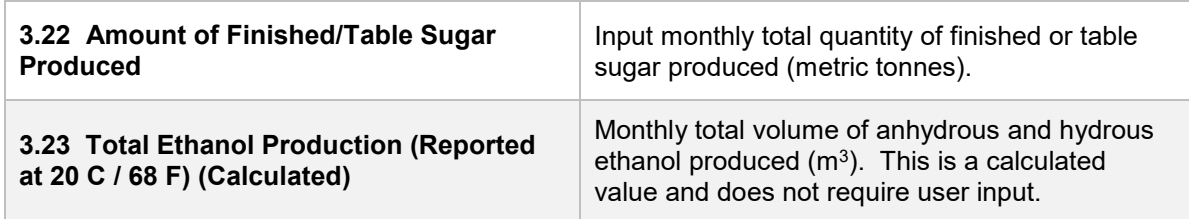

# *Additional Details for Section 3:*

### **Field 3.11**

**The volume of ethanol produced from externally purchased or sourced molasses ("external molasses") shall be determined for every batch of external molasses used in the production of ethanol. This volume can be estimated from the quality and quantity of every batch of externally acquired molasses.** [2](#page-9-0) **The amount of fermentable sugars in the external molasses per metric tonne of standard molasses must be determined (batch specific value). The overall sugars-to-ethanol conversion efficiency must also be known. Commonly called "eta\_e or 17e," the sugar-to-ethanol conversion factor is empirically determined in the Simplified Cl Calculator, and is mill or site specific. This empirically determined value is depicted in Cell 075 of the Calculator! Tab, and is a site-specific value. The volume of ethanol derived from external molasses is then calculated as follows:** 

## *Sample Calculation for Determining the Volume of Ethanol Produced from External Molasses:*

Quality of external molasses acquired = metric tonnes of fermentable sugars in external molasses / metric tonne of standard molasses

| <b>Quality of External Molasses Acquired:</b> |     | 0.50<br>(1)                         |
|-----------------------------------------------|-----|-------------------------------------|
| Metric tonnes of external molasses acquired:  | Ξ.  | 995.40 tonnes (2)                   |
| Therefore, amount of fermentable sugars:      | $=$ | $0.50 \times 995.4$ (1 x 2)         |
| Amount of fermentable sugars:                 | Ξ.  | 497.70 metric tonnes (3)            |
| Sugar-to-ethanol conversion factor:           | $=$ | $0.42$ (Eta e or ne) (4)            |
| Dry tonne of ethanol produced:                | $=$ | 207.04 metric tonnes $(3 \times 4)$ |
| Dry tonne of ethanol produced:                | $=$ | 207,043.20 kg ethanol               |
| Dry Volume of ethanol produced:               | $=$ | 69,291.57 gal ethanol (2,988 g/gal) |
| Dry Volume of ethanol produced:               | =   | 262.31 $m3$ ethanol                 |

<span id="page-9-0"></span><sup>2</sup>**Records shall be made available to the Third-party Verifier upon request.** 

## Field 3.15

The amount of sucrose (which is a proxy for crystalline and fermentable sugars in sugarcane juice) in the juice entering the sugar production process is not the same as the amount of sucrose in the juice measured after the sugarcane crush (ART). This is because some process losses associated with pre-treatment, and dilution of the juice may occur prior to the juice entering the sugar production process. These losses have been estimated to be approximately one percent of the total amount of sucrose. Therefore, if the amount of sucrose measured at the crush is 0.15 or 15 percent, the mill can expect the amount of sucrose at sugar production to be approximately 0.14 or 14 percent in enterprise production systems as ATR or TRS (or total reduced sugars after losses). The monthly weighted average value is referred in the Calculator as the "eta j" parameter.

## Field 3.18 and 3.21

If ethanol is produced from externally-sourced molasses, the quantity of ethanol produced is split equally between adjusted ethanol production calculated in fields 3.18 and 3.21 . The adjustment subtracts half of the ethanol produced from externallysourced molasses from the anhydrous ethanol produced, and the other half from hydrous ethanol produced.

# *Section 4: Calculation of Production Yields and* Mass *Allocation Ratio*

Section 4 in the Calculator worksheet uses the fuel ethanol production yields from juice and molasses and calculates the mass allocation ratio (used to attribute upstream GHG impacts from sugarcane farming and transport to molasses derived ethanol). To calculate yields, mill-specific parameters need to be input. These parameters are called the Gopal-Kammen Model Parameters and are illustrated and discussed in Table D.4 below. Once these parameters are input, the Cl Calculator uses an iterative process to calculate yields of ethanol from each feedstock using total production quantities of ethanol and finished sugar, as well as the mass allocation ratio. Details of the inputs required are described in Table D.4. Other calculated parameters and outputs are discussed in Table D.5.

The Simplified Cl Calculator requires that the "Solver" Add-in functionality be installed into the version of Microsoft Excel run by the applicant. Instructions to install the Add-in function are provided below.

### INSTRUCTIONS TO INSTALL "SOLVER" ADD-IN FUNCTIONALITY

- 1. Click or go to "File" in the Header Menu
- 2. Click or Select "Options" on the far Left Side Menu
- 3. A new window "Excel Options" opens up. Select "Add-ins" on the Left Side Menu.
- **4. In the Dialogue Box Select "Solver Add-in" either in the "Active Application," or "Inactive Application Add-ins." Click OK.**
- **5. If you don't see the "Solver Add-in," do the following:**
- **6. At the Bottom of the Dialogue Box, Select or Manage "Excel Add-Ins" from the Drop-down Menu. Then Select "Go."**
- **7. An "Add-Ins" Window will Open. In the Window, Select or Check the Box for "Solver Add-in," and the Box for "Analysis ToolPak." Then Click OK.**
- **8. Go to the Excel Header Menu and select "Data." The "Solver" function is located at the far right in the "Analyze" box.**

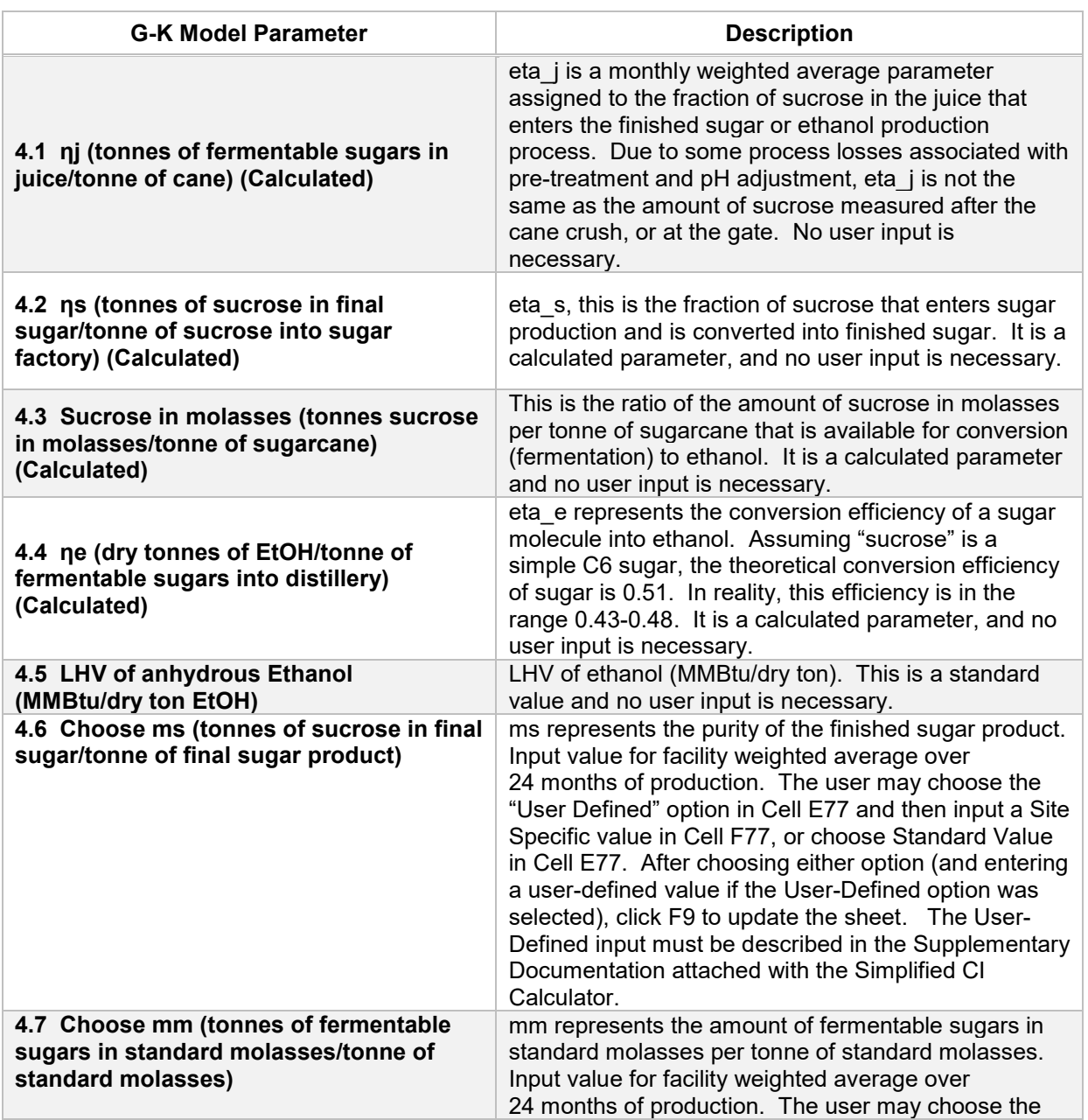

#### **Table D.4. Description of Calculator Worksheet Inputs for Section 4**

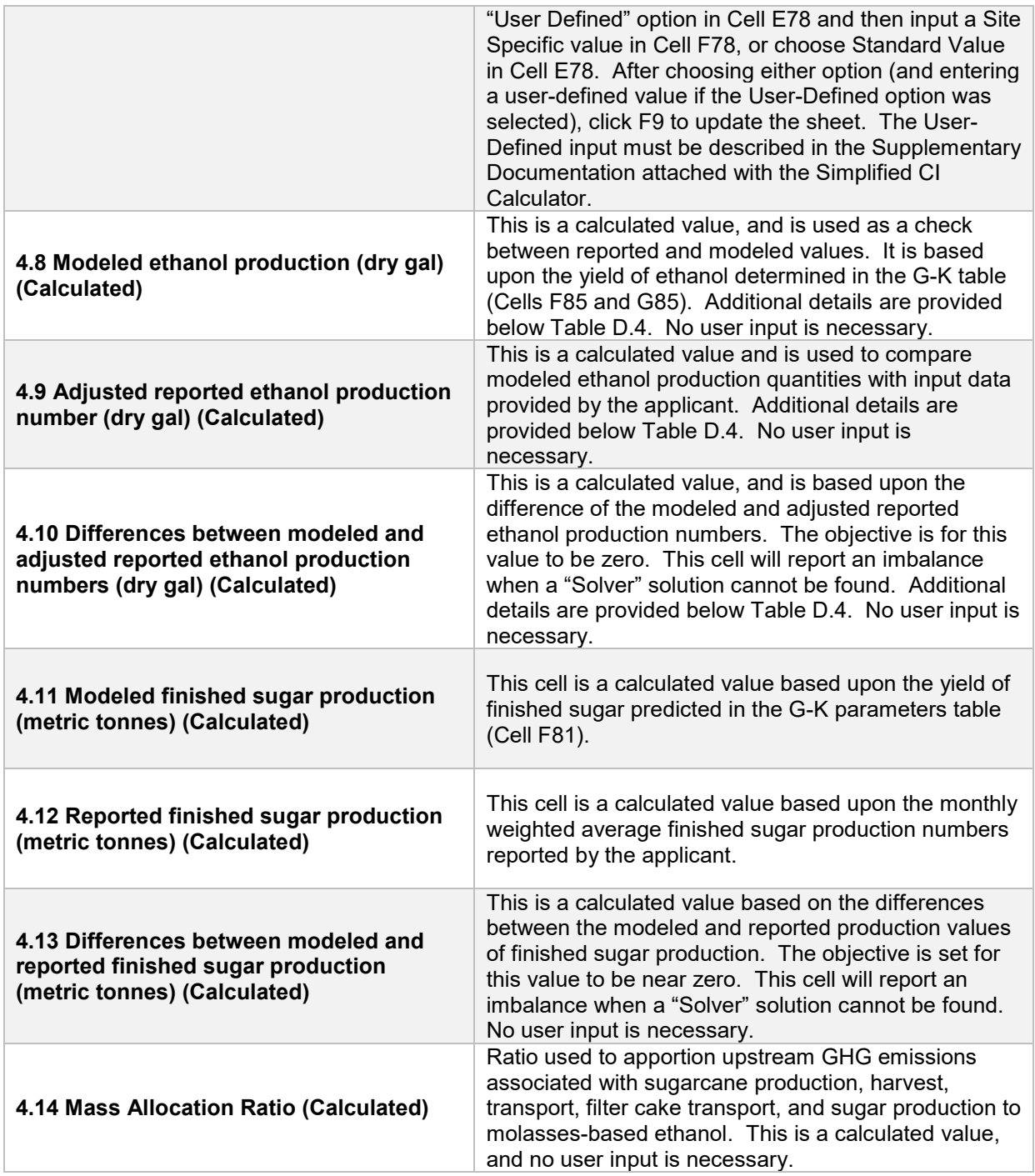

**Once the G-K parameters are input in Section 4, the sugarcane juice-to sugar share (Field 3.14) and the reported 24-month finished sugar and ethanol production data are utilized to compare modeled production quantities of finished sugar and ethanol, and to calculate fuel yields and the mass allocation ratio. This is accomplished as detailed below:** 

- 1. Select "Data" from the spreadsheet header menu above. Then Click the "Solver" icon menu above to the far right of the Header. A "Solver Parameters" window opens up. Ensure that the "Set Objective" refers to **cell \$E\$88,** and is set to a value of 0.0.
- 2. The variable cells "eta\_s" and "eta\_e" must be specified (separated by a comma) in the next sub-window entitled "By Changing Variable Cells." Do not change any of the constraints defined in the "Subject to the Constraints" window (0.38 > eta  $e < 0.48$ , and eta  $s < 0.99$ ). Cell F90 must include an input with a constraint less than or equal to 1 .0.
- 3. Check box "Make Unconstrained Variables Non-Negative." Choose "GRG Nonlinear" for the Solving Method. Then Click the "Solve" button at the bottom.
- 4. The Solver will go through several iterations to find a solution. A new window "Solver Results" will open up. Solver will display the message that a solution has been found, and all constraints and optimality conditions have been satisfied. Choose to keep the Solver Solution.
- 5. Click OK. The mass allocation ratio has been calculated to determine upstream impacts.
- 6. If a solution has not been found, then check the data in Section 3 and Section 4 for accuracy until a solution has been found, and all constraints and optimality conditions have been satisfied. Use the imbalance between modeled and reported production quantities of ethanol and finished sugar to refine the parameters.
- 7. If a solution has not still been found, then check the juice shares in Field 3.14 (fraction juice allocated to sugar production), and the amount of sucrose in Field 3.15 that enters sugar production (fraction of sucrose in the cane juice that enters sugar production). The level of sucrose (eta j), input 4.1, could be lower due to process losses even if measured higher at the gate or after the cane crush. Process losses must be empirically determined. Additionally, the juice shares allocate the juice between finished sugar and ethanol production. Therefore if the output cannot be matched, the juice shares may be checked to boost the output of finished sugar or ethanol.

### *Additional details for Table 0.4 calculated parameters.*

Field 4.1 O "Difference between reported and modeled" should be a calculated value of zero (0.0). If a non-zero number exists in this cell, the Solver is alerting the applicant to a constraint in output that cannot be increased or decreased as a result of the G-K parameters and production data entered. For example, Cell E88 may indicate that a difference of 100,000 gallons of ethanol exists between the reported production quantities and the modeled quantity from each feedstock.

Field 4.11 "Modeled finished sugar production (metric tonnes)" shows the modeled quantity of finished sugar based on the G-K parameters and the data entered in Section 3. If this quantity does not match the reported finished sugar production number (Section 3, Field 3.22), then it is an indication that some of the parameters could be incorrect leading to an imbalance in the modeled quantities obtained from the material balance.

Field 4.14. "Mass Allocation Ratio" is used to apportion upstream GHG emissions associated with sugarcane production, harvest, transport, filter cake transport, and sugar production to the molasses-based ethanol pathway. A well-to-tank Cl for each feedstock is calculated, but the composite Cl is the Cl that will be used for reporting fuel volumes and periodic verification. This Cl is depicted in the value for field "Composite Cl, gC02e/MJ" shown in the block "Pathway Summary and Calculated Cl" at the top of the Calculator worksheet. The Composite Cl can also be calculated or updated by clicking on the "Calculate Cl" button (green) in Section 4 of the Calculator worksheet. Clicking or selecting this button has the same effect as launching the Data Solver function in the worksheet.

General Note- The applicant should note that if information in the Section 3 table is changed (for example, if the monthly sugarcane throughput, or the measured sucrose level entering the sugar production process was to be lowered) after a "Solver" solution has been found, it will likely result in an imbalance in ethanol volume produced being reported in **Cell E88** of the Calculator worksheet. In this case, the applicant must repeat the steps in Section 4, and find a new solution utilizing the "Solver" function. If any other non-production information is changed that warrants a new calculation of the Cl value (for example, if the transport distance parameters were to be changed), then the Cl value will be updated automatically, or may be updated by pressing the F9 function key.

The next block in the Calculator worksheet (Section 5) presents a summary of fuel yields from each feedstock, as well as a summary of modeled finished sugar, ethanol production from each quantity of feedstock, and surplus cogenerated electricity exported to the public grid (Table D.6) for the 24-month or 3+ month (provisional pathway) periods. While the parameters in this block are calculated parameters, the applicant should verify the accuracy of the model with actual production data (see Section 3).

### *Section 5: Verify Fuel and Co-Product Production Information*

Section 5 does not require any user input, but presents the intermediate results of the Simplified Cl calculator if the monthly production data has been entered correctly and the model has been executed without error. A discussion of each calculated parameter is provided in Table 0.5.

#### **Table D.5. List of calculated fields for Section 5 of the Calculator worksheet**

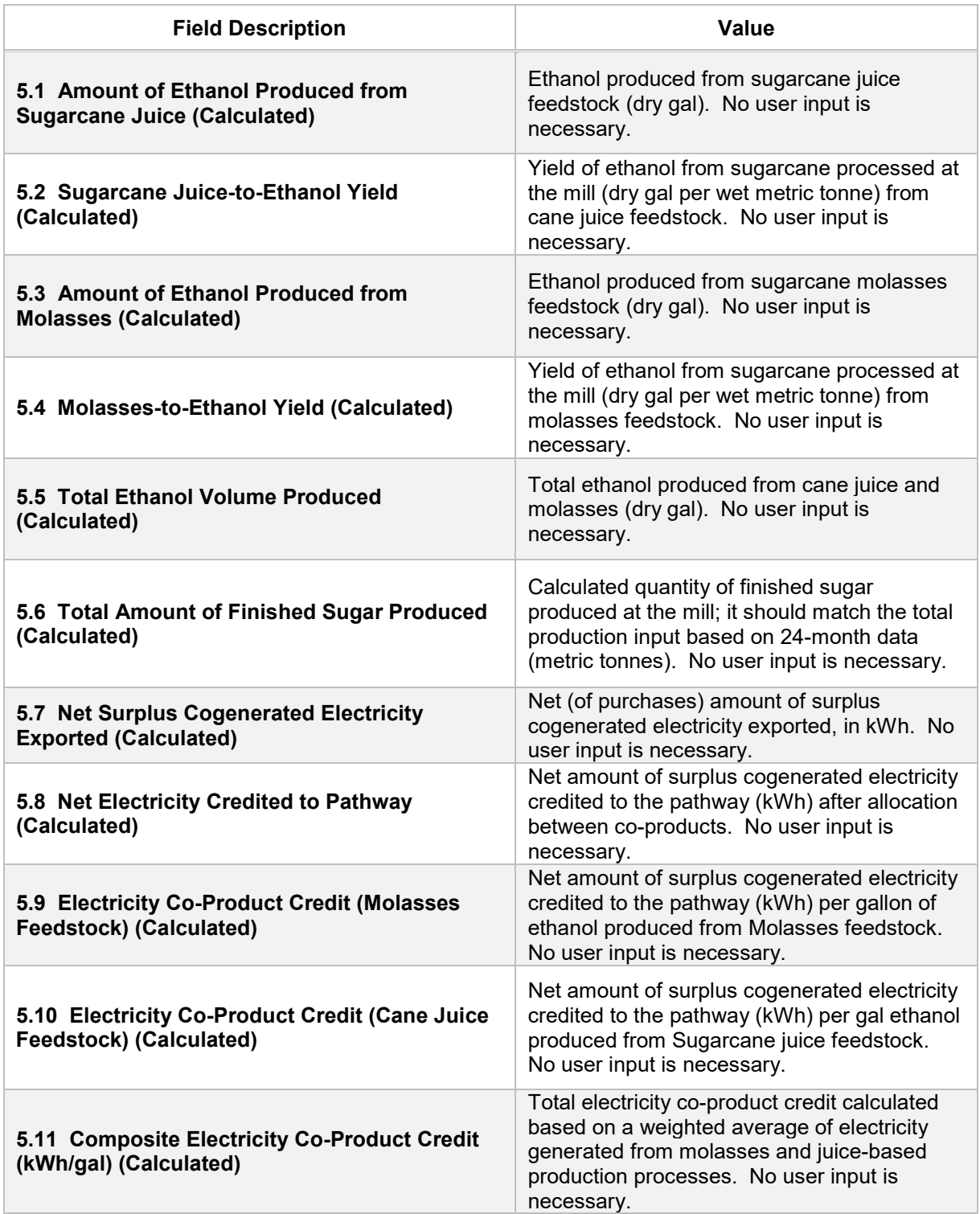

**A final composite fuel pathway Cl is determined based upon the 24-month production parameters entered in Section 3 of the Calculator worksheet (see "Pathway Summary and Calculated Cl (gC02e/MJ)" block at the top of the worksheet).** 

# *Emissions Factor (EF)-based Aggregated Cl Impact Determination for Sugarcane Juice Feedstock*

For each aggregated impact associated with the well-to-wheels assessment, emissions factors have been developed that enable the determination of the GHG impacts per metric tonne of feedstock, or per gallon of finished ethanol produced (macroscopic factors). The GHG impacts are then divided by the energy value of the finished fuel produced to give the Cl impact of the aggregated component of each feedstock-based pathway. These factors were developed for each feedstock, and in this section the Cl for the pathway based on sugarcane juice feedstock is determined. The Cl of the sugarcane juice-based feedstock is combined with the Cl of sugarcane molasses-based feedstock (see below) to determine a composite Cl for all ethanol produced and reported in the section entitled "Pathway Summary and Calculated CI (gCO<sub>2</sub>e/MJ)."

# *Emissions Factor (EF)-based Aggregated Cl Impact Determination for Sugarcane*  Mo/asses *Feedstock*

For each aggregated impact associated with the well-to-wheels assessment, emissions factors have been developed that enable the determination of the GHG impacts per metric tonne of feedstock, or per gallon of finished ethanol produced (macroscopic factors). The GHG impacts are then divided by the energy value of the finished fuel produced to give the Cl impact of the aggregated component of each feedstock-based pathway. These factors were developed for each feedstock, and in this section the Cl for the pathway based on sugarcane molasses feedstock is determined. The Cl of the sugarcane molasses-based feedstock is combined with the Cl of sugarcane juicebased feedstock (see above) to determine a composite Cl for all ethanol produced and reported in the section entitled "Pathway Summary and Calculated CI (gCO<sub>2</sub>e/MJ)."

# *Aggregated Cl Calculations (for each feedstock)*

This section contains a detailed breakdown of the calculations used for the Cl determination based on user inputs and applicable reference data in this calculator. Calculations are based upon emissions factors directly adopted from the draft CA-GREET3.0 model proposed for adoption. The Cl Calculations provide an aggregation of each GHG impact that results from application of agricultural inputs, crop harvesting, transport to fuel production facility, fuel production, transport and distribution of the fuel, and assessments of co-product credits. The Cl Calculations further provide an overview of the contribution to the composite Cl, by feedstock.

# *Footnotes*

Footnotes are included below the Cl Calculations for user reference.